Tallinna Ülikool Digitehnoloogiate instituut

Siim Viisut

# E-poe tarkvara Drupal Commerce ülevaade ja seadistamine

Seminaritöö

Juhendaja: Inga Petuhhov

Tallinn 2017

## Autorideklaratsioon

Deklareerin, et käesolev seminaritöö on minu töö tulemus ja seda ei ole kellegi teise poolt varem kaitsmisele esitatud. Kõik töö koostamisel kasutatud teiste autorite tööd, olulised seisukohad, kirjandusallikatest ja mujalt pärinevad andmed on viidatud.

…………………………………………………………………………………………..(kuupäev) (autor)

## Sisukord

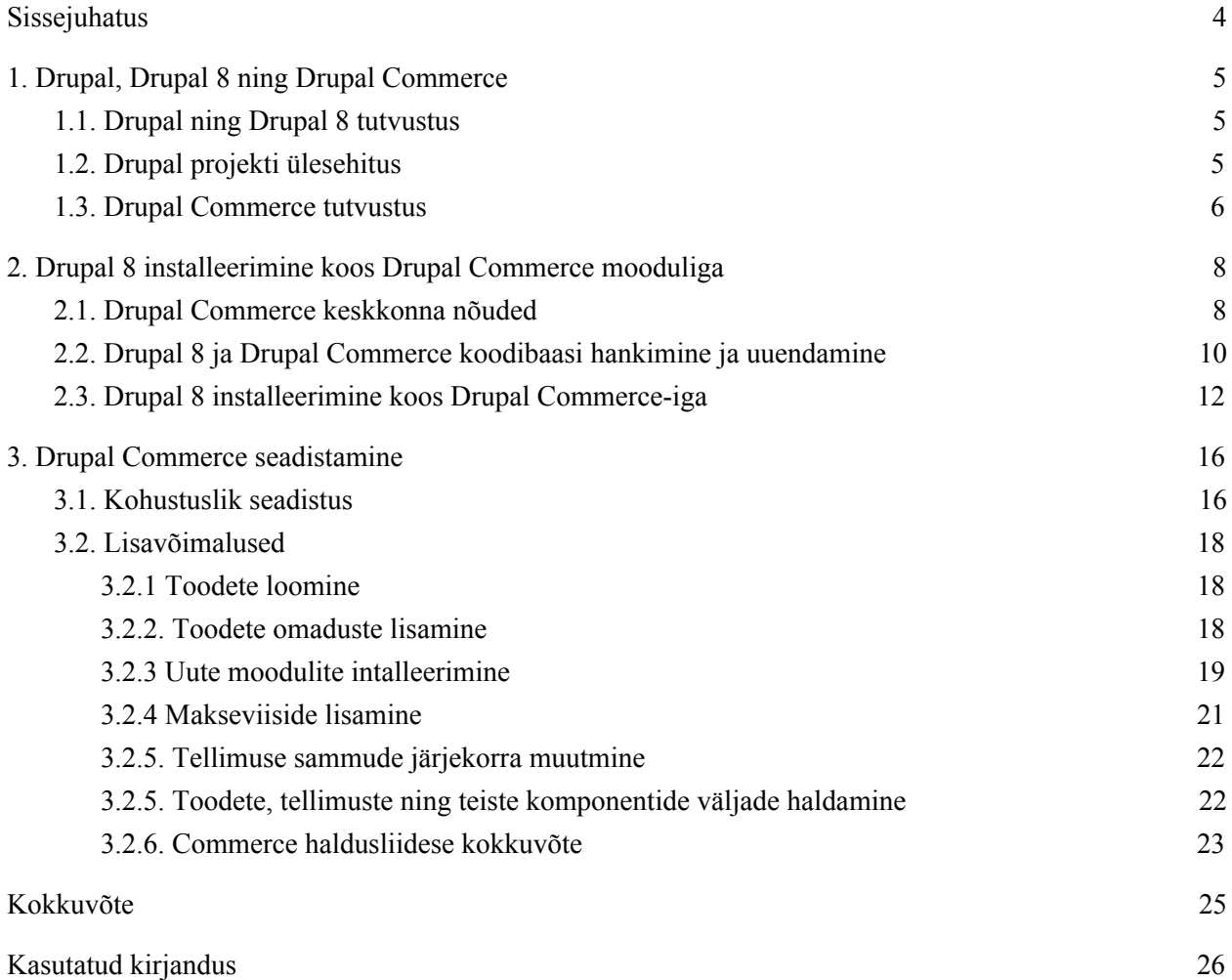

## <span id="page-3-0"></span>Sissejuhatus

Tänaseks on internet muutunud inimeste igapäeva osaks, olgu selleks uudiste tarbimine, teistega suhtlemine või ostlemine. Erinevaid toiminguid ning informatsiooni, mida internetis teha ning tarbida saab, on väga suurel hulgal. Mitmete veebiarenduste käigus valmistatakse platvormid, kuhu kõik saavad luua sisu, mida erinevad sihtgrupid tarbivad. Arenduste tulemuseks on näiteks uudisteportaalid, kuhu toimetajad lisavad uudiseid, sotsiaalmeedia platvormid, kuhu inimesed registreerivad ning teistega suhtlevad, e-poed, kus poe haldurid saavad tegeleda oma toodete müügiga ning loendamatul arvul teisi lahendusi, mida kõik saavad kasutada.

Veebiarendajate kasutuses on suurel hulgal erinevaid tööriistu ning arendajate ülesanne on nende seast leida sobiv oma ülesande täitmiseks. Projekti loomisel tuleb võtta vastu mitmeid arhitektuurilisi otsuseid nagu näiteks valida programmeerimise keel, veebiraamistik või otsustada, milliseid teeke (*libraries*) kasutada. Ainuüksi e-poe loomiseks on olemas väga palju erinevaid võimalusi ning käesoleva töö raames käsitletakse Drupal 8 sisuhaldustarkvara koos Drupal Commerce moodulitega, mis pakub e-poe võimekust lisaks sisuhaldusele.

Drupal 8 ning selle moodul Drupal Commerce on võrdlemisi uued tööriistad, mistõttu leidub nende kasutamise kohta vähe informatsiooni nii inglise kui eesti keeles. Autor on seadnud eesmärgiks luua Drupal 8 ning Drupal Commerce installeerimiseks ja seadistamiseks juhend, mis aitaks praktiliste juhiste põhjal tuua välja, et ilma programmeerimata, kasutades veebilehitsejat ning vähesel määral käsurida, saab luua võimeka töötava e-poe lahenduse. Töö lõpuks saab juhtnööre järgides valmis toimiv e-pood, mis on lugeja poolt seadistatud ning hallatav. Juhend sisaldab mitmeid ingliskeelseid väljendeid, sest uuritavate tööriistade eesti keele tõlge on puudulik. Sel põhjusel on antud töös Drupal 8 kasutusel ingliskeelsena, et haldamine oleks ühtne, mitte osaliselt eesti- ning osaliselt ingliskeelne. Näiteks Drupal 8 baasfunktsionaalsus on enamasti lokaliseeritud eesti keelde, kuid Drupal Commerce haldamise lehtedel on see puudulik. Töö eeldab veebiserveri olemasolu ning inglise keele ja käsurea kasutamise oskust.

## <span id="page-4-0"></span>1. Drupal, Drupal 8 ning Drupal Commerce

Antud peatükis on tutvustatud Drupal, Drupal 8 ning Drupal Commerce projekte ning kirjeldatud standardse Drupali projekti ülesehitusest. Antud lahendusi käsitletakse käesolevas töös ning samasugust projekti ülesehitust kasutatakse ka antud töö puhul.

#### <span id="page-4-1"></span>1.1. Drupal ning Drupal 8 tutvustus

Drupal on üks populaarsemaid platvorme veebi sisuhalduseks ülemaailmsete korporatsioonide, valitsuste, kõrgemate haridusasutuste ning mittetulundusühingute seas. Drupal on paindlik, kergelt skaleeritav ning sobib kasutamiseks erinevate suurustega veebisaitide puhul. (What is Drupal, n.d.).

Drupali arendajad ning kasutajad on osa kogukonnast, kes annavad Drupali arengusse omapoolse panuse. Näiteks raporteeritakse ja parandatakse vigu, tõlgitakse kasutajaliidest, viiakse sisse täiendusi või korraldatakse koolitusi. Drupal pakub tugeva arhitektuuriga põhja, mille peale saab lisada ise loodud või varasemalt Drupali kogukonna poolt välja arendatud mooduleid, teemasid. Kogukonna poolt välja töötatud lahendused on tasuta kättesaadavad drupal.org lehelt. Drupali sisuhaldustarkvara konkureerib näiteks väga populaarse Wordpressi ning Joomla sisuhaldustarkvaradega.

Drupal 8 puhul saab nimest järeldada, et tegemist on Drupal 7 järeltulijaga. Drupal 8 on omanimelise sisuhaldustarkvara kõige hiljutisem versioon, mille väljalaske kuupäevaks loetakse 19.11.2015. Drupal 8 on eelkäijatega võrreldes täielikult ümber kirjutatud ning seetõttu võttis arendus aega ligi 5 aastat, 10.03.2011 - 19.11.2015 (Drupal 8 development cycle, n.d).

Drupal 8 põhineb *Symfony* PHP raamistikul ning esitluskihina on kasutusel *Twig* mallimootor. Varasemalt tuttav protseduuriline programmeerimise paradigma on asendatud objektorienteeritud programmeerimise paradigmaga, mis muudab Drupal 8 veelgi paindlikumaks kui varem. Drupal 8 on endiselt pidevas arengus ning samuti toimub vanade moodulite ületoomine, uute moodulite loomine.

#### <span id="page-4-2"></span>1.2. Drupal projekti ülesehitus

Tavaline Drupali projekt koosneb tuumfunktsionaalsusest (*core*), ametlikest moodulitest (*contributed modules*) ning ametlikest teemadest (*contributed themes*). Drupali tuum sisaldab peamist arhitektuuri, sinna kuuluvaid mooduleid ja teemasid. Ametlikud moodulid ja teemad on kogukonna poolt arendatud, kinnitatud ning Drupali turvameeskonna poolt heakskiidetud. Iga Drupali projekt võib neid tasuta

kasutada. Lisaks kasutatakse käsitsi loodud mooduleid (*custom module*), teemasid (*custom theme*), mis on individuaalse projekti jaoks loodud ja kohandatud.

Näiteks peale Drupal 8 standardprofiili installeerimist näeb algne Drupali leht välja sinise päisega ning sisselogimise vormiga küljeribal. Selle visuaalse ülesehituse ja stiilid annab *Bartik* nimeline teema ning sisselogimise vormi ja üleüldise kasutaja loogika annab *User* nimeline moodul, mis on kaasas Drupal 8 tuumfunktsionaalsusega. Soovi korral võib kasutajate registreerimisel teha midagi erinevat sellest, mida *User* moodul teeb. Näiteks kui on soov kontrollida, et kasutajanimi ei sisaldaks täpitähti, on võimalik luua käsitsi moodul ning kirjutada sinna oma soovitud funktsionaalsus või uurida, kas mõni ametlik moodul lahendab antud probleemi. Kirjeldatud situatsiooni jaoks on drupal.org lehelt võimalik leida *User Name Validation* nimeline moodul, mis tuleks projekti lisada, aktiveerida ning läbi kasutajaliidese seadistada.

Sarnane loogika kehtib ka lehe teemade puhul. Drupal.org lehelt leiab suurel hulgal ametlike teemasid, kuid tihti on vaja lehe kujundust personaliseerida ning selle jaoks on kaks võimalust. Esimene võimalus on luua täiesti uus teema ehk valgest lehest alustamine, kus kuvatakse vaid lehe sisu ning arendaja ülesandeks jääb luua uued mallid ning lehe stiilid. Teine võimalus on luua uus teema, kuid võtta olemasolev ning aktiveeritud teema aluseks (*base theme*). Sellisel puhul näeb uue teema aktiveerimisel leht välja samasugune nagu teemaga, mis aluseks võeti ning arendaja saab muuta neid elemente ning lehe osasid, mida soovitakse. Sellisel moel on võimalik säästa kujunduse ülesehitamisele kuluvat aega ning kasutada juba töötavat lahendust ja muuta vaid vajalike asju.

#### <span id="page-5-0"></span>1.3. Drupal Commerce tutvustus

E-poe loogikat pakub Drupal Commerce moodul, mis kuulub ametlike moodulite hulka. Drupal Commerce moodul sisaldab alammooduleid, mis laiendavad Drupal Commerce võimekust. Alammooduliteks on näiteks *Commerce Product* ning *Commerce Cart*. Nende abil saab soovi korral, ilma täiendava koodi kirjutamiseta, toodete ning ostukorvi loogika.

Drupal 8 jaoks on loodud Drupal Commerce 2.x versioon. Tegemist on Drupal 8 moodulite komplektiga, mis toetuvad teistele moodulitele ning teekidele (*libraries*). Drupal Commerce nõuab *Address*, *Entity*, *State Machine*, *Inline Entity Form* ning *Profile* mooduleid ning *commerceguys/intl*, *commerceguys/addressing*, *commerceguys/zone* ning *commerceguys/tax* PHP teekisid (Introduction, n.d). Drupal Commerce moodul annab baasfunktsionaalsuse ning alammoodulid laiendavad seda, et pakkuda täiendavat loogikat ning võmalusi. Drupal 8 jaoks on kõige hiljutisem stabiilne Drupal Commerce versioon 8.x-2.0, kuid pidevalt tegeletakse antud lahenduse edasi arendamisega ning leitud vigade eemaldamisega. Seetõttu tasub hallatavas e-poes hoida Drupal Commerce uuendatuna, eriti turvauuenduste puhul.

## <span id="page-7-0"></span>2. Drupal 8 installeerimine koos Drupal Commerce mooduliga

Järgnevas peatükis on kirjeldatud vajalikud nõuded serveri jaoks, et käitada Drupal 8 projekti koos Drupal Commerce mooduliga ning lühidalt kirjeldatud keskkonda, mida autor arendamiseks kasutab. Samuti käiakse samm-sammult läbi koodibaasi hankimine ning Drupal 8 projekti installeerimine. Peatüki lõpuks on serveris olemas ning veebilehitsejast kättesaadav installeeritud Drupal Commerce e-pood.

#### <span id="page-7-1"></span>2.1. Drupal Commerce keskkonna nõuded

Esimese asjana, enne arendustöö alustamist, on vaja arenduskeskkonda. Sinna kuulub arvuti, kus projekti koodi hallata ja veebiserver, kus projekt füüsiliselt asuks ning oleks veebilehitseja kaudu kättesaadav. Käesoleva töö arendamiseks ning kohaliku veebiserveri haldamiseks nõutavad ressursid on võrdlemisi madalad ning enamus modernsed arvutid on suure tõenäosusega algelise Drupal 8 ning Drupal Commerce projekti arendamiseks sobivad. Operatsioonisüsteemi osas on soovitatud *UNIX* põhised operatsioonisüsteemid (Overview, n.d). Üldised nõuded süsteemile on järgmised:

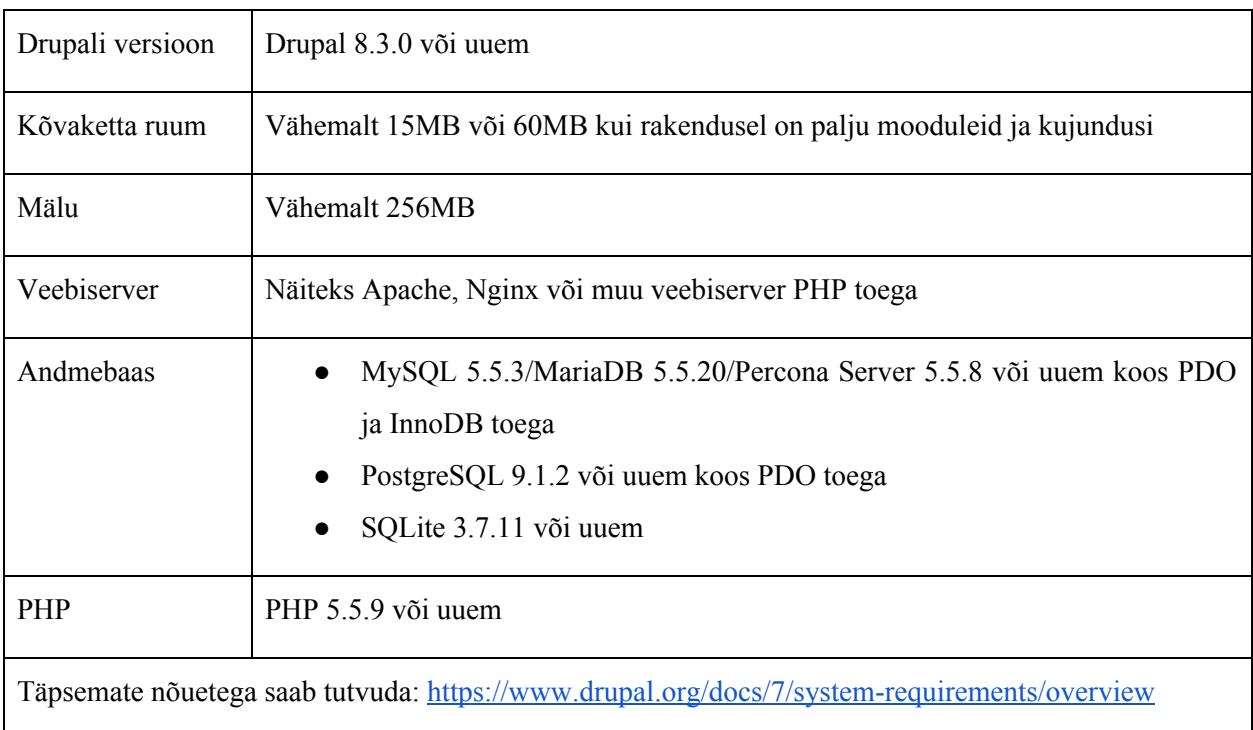

Autor kasutab töö loomisel veebiserverina kohalikus masinas töötavat *Docker* tarkvarale põhinevat lahendust nimega *Drupalstack*. Antud lahendus nõuab *Dockeri* ning *Docker Compose* olemasolu, mille abil on võimalik luua kohalikus masinas arendamiseks sobiv virtuaal server. Soovi korral kasutada autoriga sama keskkonda on võimalik leida *Dockeri* ning *Docker Compose* installeerimise juhend [https://github.com/dockerizedrupal/documentation](https://github.com/dockerizedrupal/documentation#install-docker-compose) lehelt "*Install Docker Engine*" ning "*Install Docker Compose*" sektsioonide alt. *Drupalstack* lahendus ning dokumentatsioon asub <https://github.com/adminteractive/drupalstack> lehel.

Drupal 8 puhul on soovituslik kasutada *PHP* teekide sõltuvuste haldamiseks *Composer* tarkvara ehk koodibaasi, moodulite, teemade ja erinevate teekide allalaadimine ning eemaldamine käib *Composer*-iga. *Drupalstack* lahenduse puhul on *Composer* juba seadistatud, kuid vajadusel saab *Composeri* installeerida enda veebiserverisse, sisestades käsureale järgnevad käsud (Get composer, n.d):

- 1. php -r "copy('https://getcomposer.org/installer', 'composer-setup.php');"
- 2. php composer-setup.php
- 3. php -r "unlink('composer-setup.php');"
- 4. mv composer.phar /usr/local/bin/composer
- 5. chmod +x /usr/local/bin/composer

Veendumaks, et *Composer* on installeeritud, saab sisestada käsureale käsu "*composer -v*" ning tulemuseks kuvatakse kiri "*Composer*" koos versiooni numbriga ning erinevad võimalikud *Composer* käsud (vt joonis 1).

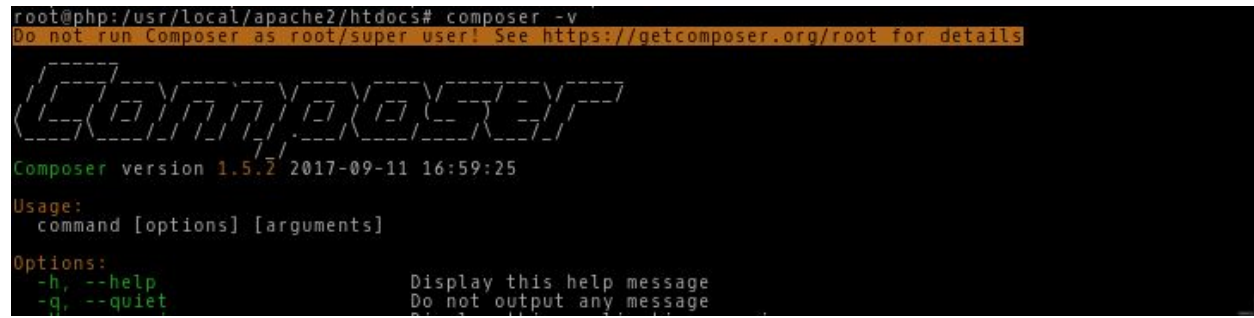

Joonis 1. väljund peale "composer -v" käsu käivitamist

Arendustöö lihtsustamiseks ning kiirendamiseks soovitab autor kasutada ka *Drush* rakendust, mis on Drupali käsurea rakendus ning võimaldab lihtsamini ja kiiremini teha erinevaid toiminguid, mille tegemiseks läbi veebiliidese kuluks rohkem aega. *Drushi* käskusid kasutatakse hilisemates peatükkides. *Drush* tuleb kaasa *Drupalstack* lahendusega, kuid vajadusel saab *Drushi* installeerida enda veebiserverisse järgnevate käsurea käsklusega:

- 1. wget http://files.drush.org/drush.phar -O /usr/local/bin/drush
- 2. chmod +x /usr/local/bin/drush
- 3. echo "y" | drush init

*Drushi* installatsiooni õnnestumises saab veenduda käsurea käsuga "drush version", mille tulemusena kuvatakse käsurea rakenduses Drushi versiooni (vt joonis 2).

oot@php:/usr/local/apache2/htdocs# drush version

Drush Version  $8.1.13$ 

Joonis 2. Väljund peale "drush version" käsu käivitamist

Peale veendumist, et veebiserver vastab nõuetele, töötab, sisaldab *Composer* ning *Drush* tarkvara, on ligipääsetav ning sinna on luba faile kirjutada, on võimalik liikuda arendustöö juurde. Drupal 8 arendustöö algab Drupali koodibaasi hankimisega ning esmase installatsiooniga.

#### <span id="page-9-0"></span>2.2. Drupal 8 ja Drupal Commerce koodibaasi hankimine ja uuendamine

Drupal 8 koodibaasi hakimiseks koos Drupal Commerce moodulitega tuleb navigeerida käsurealiideses veebiserveri kataloogi, mis oleks veebilehitsejast kättesaadav. Antud kasutas tuleb käivitada käsureal järgnev *Composeri* käsk:

composer create-project drupalcommerce/project-base . --stability dev --no-interaction

Antud käsuga tõmbab *Composer* Drupal Commerce projekti failid kausta, kuhu eelnevalt navigeeriti. Peale Drupali installeerimist on võimalik Drupal Commerce moodulit uuendada, samuti *Composeriga* ning *Drushi* kasutades käivitada andmebaasi uuendamine (Updating, n.d). Uuendamiseks tuleb käivitada järgnevad käsud:

```
composer update drupal/commerce --with-dependencies;
drush updatedb -y;
```
Drupal 8 projekt sisaldab teiste seas *vendor* ning *web* kaustasid. *Vendor* kaustas asuvad erinevad teegid, mida antud Drupal 8 projekt kasutab (vt joonis 3).

|    | <b>WWW</b>                                   |  |
|----|----------------------------------------------|--|
|    | bin                                          |  |
| Þ  | $\Box$ config                                |  |
|    | drush                                        |  |
|    | $\blacktriangleright$ $\blacksquare$ scripts |  |
|    | vendor                                       |  |
| b. | <b>web</b>                                   |  |
|    | gitignore                                    |  |
|    | <b>ISON</b> COMPOSER.jSON                    |  |
|    | composer.lock                                |  |
|    | <b>LICENSE</b><br>凿                          |  |
|    | phpunit.xml.dist                             |  |
|    | <b>README.md</b>                             |  |

Joonis 3. Projekti juurkataloog

Kõik täiendavad teegid, mida arenduse edenedes vaja läheb või mida mõned Drupali moodulid vajavad, tõmmatakse *Composer*-iga vendor kausta. Projekti juurkaustas asuvad *composer.lock* ning *composer.json* failid sisaldavad kogu infot antud projekti jaoks vajalikest sõltuvustest. *Web* kaust on veebisaidi juurkataloog ning seal asub Drupal 8 koodibaas koos Drupal Commerce ning kõigi teiste projekti jaoks vajalikud moodulid ning teemad (vt joonis 4) (Installing, n.d).

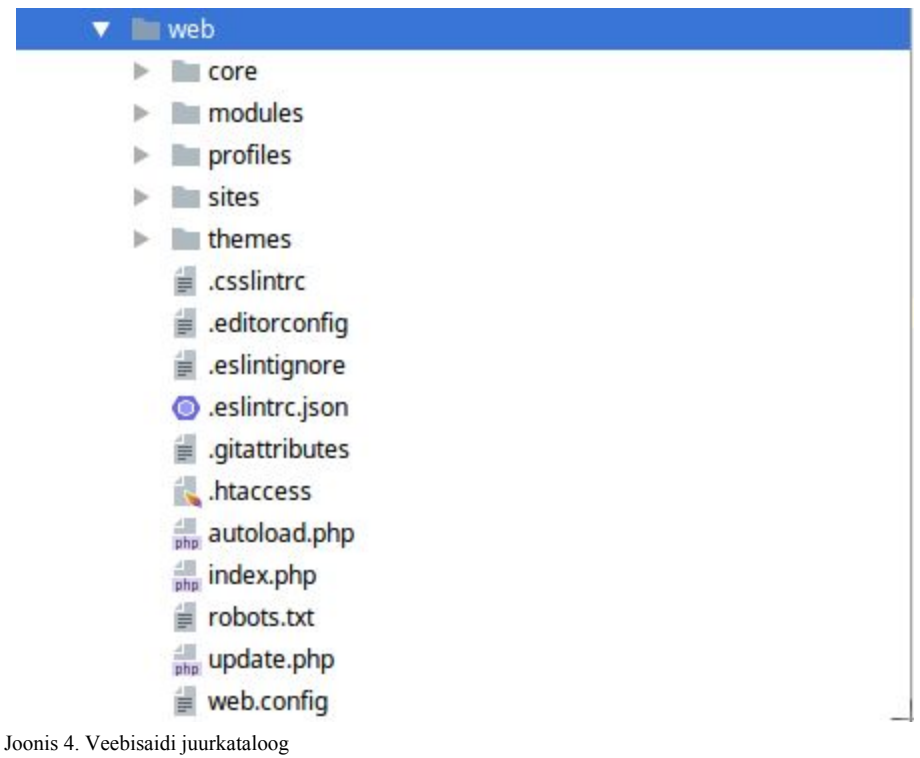

Lisaks mainitud kaustadele ja failidele on projekti juurkataloogis *.gitignore* fail, mis sisaldab informatsiooni selle kohta, mis faile ning kaustasid soovitakse versioonihaldusest välja jätta. Vaikimisi välistatakse teiste seas ka mitmed kaustad, mis on *Composeri* hallata (vt joonis 5).

```
# Ignore directories generated by Composer
\mathbf{1}\overline{2}/bin//drush/contrib/
\exists/vendor/
\overline{4}/web/core/
\, 5
 6
          /web/modules/contrib/
 \overline{7}/web/themes/contrib/
          /web/profiles/contrib/
 \overline{8}
```
Joonis 5. .gitignore faili sisu, mis määrab kaustad mida versioonihalduses ei hoita.

┙

Autori kogemusele põhinedes on soovitav antud kaustasid siiski versioonihalduses hoida, sest võib tekkida olukord, kus varem *Composeriga* tõmmatud teegi aadress on muutunud või ei ole enam üldse kättesaadav. Igaks juhuks tasuks antud kaustad versioonhalduses hoida, et failide kadumisel oleks võimalik neid taastada, isegi kui mõned teegid pole enam avalikult kättesaadavad. Selle jaoks peab antud, "*# Ignore directories generated by Composer*" sektsioonis olevad, read .gitignore failist eemaldama ning faili salvestama.

#### <span id="page-11-0"></span>2.3. Drupal 8 installeerimine koos Drupal Commerce-iga

Antud peatükis installeeritakse Drupali projekt, ehk sisestatakse vajalikud andmed ning esialgne seadistus, mille alusel luuakse vajalik andmebaasi struktuur ning installeerimise tulemuseks on kasutatav Drupali veebisait. Drupali installeerimiseks peab veebilehitsejaga navigeerima veebisaidi juurkataloogi ning seal suunatakse kasutaja automaatselt lehele, kus kuvatakse installeerimise esimene etapp keele valimiseks. Peatüki lõpus on välja toodud ka *Drush* käsk, mida on võimalik kasutada, et Drupal 8 projekt installeerida vaikeväärtustega, mis kiirendab projekti üles seadmist. Käsitsi installeerimisel, läbi veebiliidese, nõuab sisendit 4 installeerimise etappi (vt joonis 6) (Running the installer, 2017).

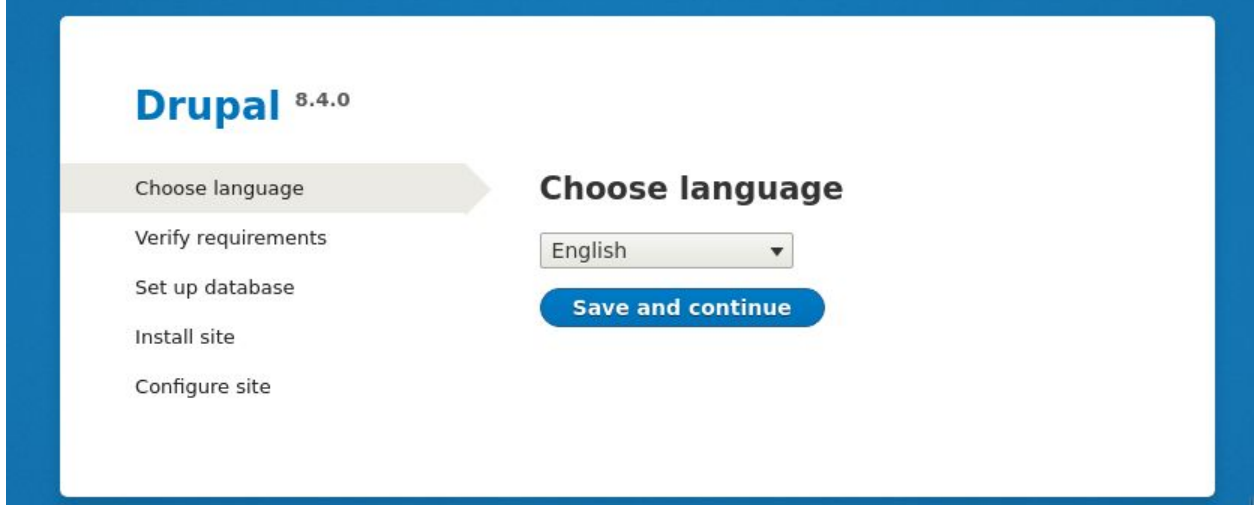

Joonis 6. Installeerimise sammud.

- 1. Keele valimine (*Choose language*): keele valik määrab lehe vaikimisi keele, mis installeerimisel imporditakse. Soovi korral on võimalik seda ka hiljem vahetada ning mitmekeelse lehe puhul lisada vaikekeele kõrvale teisi keeli. Antud töö raames on valitud lehe keeleks inglise keel (*English*) ning edasi liikumiseks tuleb vajutada "*salvesta ja jätka*" (*Save and continue*) nuppu.
- 2. Nõuete kinnitamine (*Verify requirements*): antud lehel kuvatakse kas mõni nõue on täitmata. Kui kõik nõuded on täidetud liigutakse automaatselt järgmise sammu juurde. Kui leidub täitmata nõuded, tasub need üle vaadata ning ära lahendada. Seejärel tuleb vajutada "*proovi uuesti*" (*retry*) nupule. Aeg-ajalt võib näha mõnda hoiatusteadet probleemi kohta, mida tegelikult ei esine. Üheks selliseks võib olla puhaste URL-ide (*Clean URLs*) teade, sest Drupal mõistab mingil põhjusel, et antud võimekus on väljalülitatud isegi siis, kui veebiserver antud funktsionaalsust võimaldab. Sellisel juhul võib antud teadet ignoreerida, teades, et puhaste URL-ide võimekus on veebisaidil olemas ning antud veateade on ekslik (vt joonis 7).

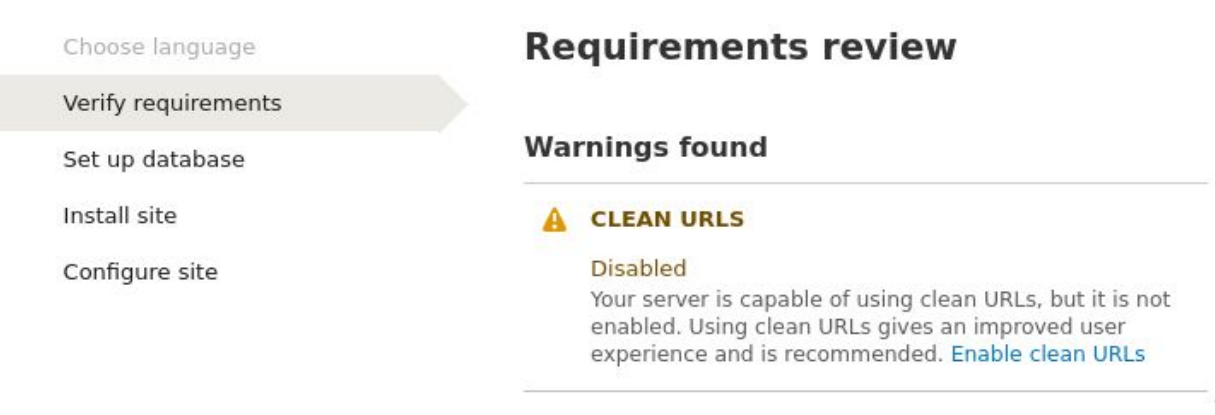

Joonis 7. Ekslik hoiatusteade puhaste URL-ide kohta.

- 3. Andmebaasi seadistamine (*Set up database*): andmebaasi informatsioon tuleb sisestada, et Drupal oskaks andmebaasiga suhelda, luua vajalikud andmetabelid ning andmeid töödelda ja pärida. Esimese asjana tuleb valida õige andmebaasi mootor vastavalt sellele, mis veebiserveris kasutusel on. Antud juhul sobib autorile esimene valik (*MySQL, MariaDB, Percona Server, or equivalent*), sest kasutusel on *MySQL* andmebaasi süsteem. Seejärel peab täitma *andmebaasi nime* (*Database name*), *-kasutajanime* (*Database username*) ja *-parooli* (*Database password*) väljad. Täpsemate valikute (*Advanced options*) all on võimalik muuta *andmebaasi aadressi* (*host*), *-ühenduskoha* (*port*) ning *-eesliite* (*prefix*) väärtuseid. Vaikimisi eesliide puudub, kuid selle olemasolu korral on kõikide andmebaasi tabelites nimede ees eesliite väärtus koos "\_" sümboliga ehk "eesliide\_". Erinevate eesliidetega on võimalik käitada mitut üksteisest sõltumatut Drupali projekti ühes andmebaasis, eeldusel, et neil kõigil on erinevad eesliited. Kui andmebaasi andmed on sisestatud, tuleb taas kasutada "*salvesta ja jätka*" (*Save and continue*) nuppu ning seejärel algab Drupal 8 installeerimine. Laadimisriba pealt on võimalik näha, kui kaugele on installeerimine jõudnud.
- 4. Seadista leht (*Configure site*): peale andmebaasi installeerimist jõutakse viimasesse, lehe andmete seadistamise etappi. Väljad on jaotatud sektsioonideks. "*Lehe informatsioon*" all (*Site information*) on lehe nimi ning lehe e-mail väljad. Lehe nimi kuvatakse veebilehitseja pealkirjana ning lehe e-mailile saadetakse erinevaid e-maile (näiteks kasutaja registreeringu kinnitamine kohta). Drupali lehel on üks peamine kasutaja, kes erineb kõikidest teistest selle poolest, et antud kasutajal on kõik lehe õigused olemas. Sellise kasutaja kasutajanimi, parool ning e-mail sisestatakse lehe halduri konto (*Site maintenance account*) sektsioonis. "*Piirkonna sätted*" (*Regional settings*) sektsioonis märgitakse veebisaidi riik ning ajatsoon. "*Uuenduste teatised*" (*Update notifications*) sektsioonis on võimalik valida, kas soovitakse, et Drupal kontrolliks uuendusi automaatselt ning saadaks nende kohta teate veebisaidi e-mailile. Lõpetamiseks tuleb vajutada "*salvesta ning jätka*" (*Save and continue*) nupule.

Seejärel suunatakse kasutaja veebisaidi avalehele ning Drupal 8 installeerimise faas on sellega lõppenud (vt joonis 8).

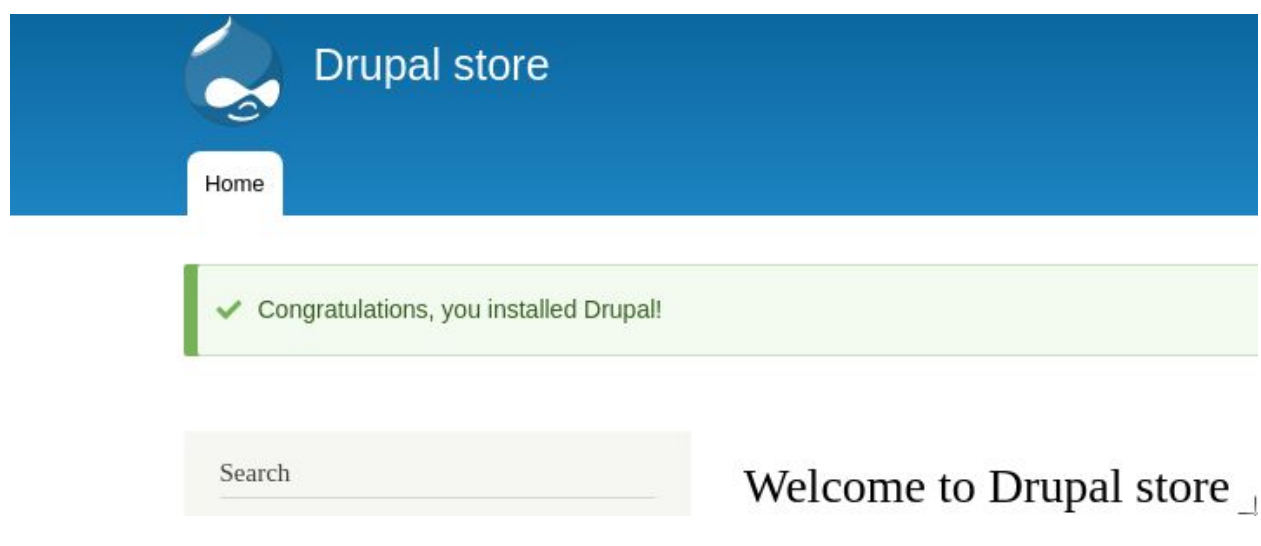

Joonis 8. Installeerimise järel suunatakse veebisaidi avalehele.

Kõik Drupal Commerce moodulid on peale installeerimist aktiveeritud, välja arvatud *Payment Example* moodul. Järgmiseks sammuks on Drupal Commerce seadistamine ning haldusliidesega tutvumine. Lisaks käsitsi installeerimisele, on võimalik kasutada järgnevat *Drushi* käsku:

drush site-install commerce\_base --db-url=mysql://root:root@db/drupal --account-mail=admin@example.com --account-name=admin --account-pass=admin --site-mail=admin@example.com

--site-name=Seminarstore

Antud käsk on "*drush site-install*" koos erinevate argumentidega, mida tavalise installeerimise puhul täideti läbi veebiliidese.

## <span id="page-15-0"></span>3. Drupal Commerce seadistamine

Peale installeerimise lõpetamist, suunatakse kasutaja äsja loodud veebilehe avalehele ning logitakse automaatselt sisse peamise lehe halduri kasutajaga, kellel on kõik haldusõigused. Lehe haldurite jaoks on eraldi menüü, mis asub lehe ülaservas. Antud menüü abil on võimalik navigeerida lehe haldamiseks ning seadistamiseks mõeldud lehtede vahel. Kuna Drupal 8 puhul on erinevaid halduseks ning seadistamiseks mõeldud lehti võrdlemisi palju ning uute moodulite aktiveerimisega kasvab see veelgi, keskendub antud töö Drupal Commerce haldusele ning seadetele. Liigutades hiire haldurimenüüs "*e-pood*" (*Commerce*) nupule, kuvatakse rippmenüü, mille valikud on mõeldud e-poe haldamiseks.

Valikutena kuvatakse tellimuste (*Orders*), toodete omaduste (*Product attributes*), toodete (*Products*), pakkumiste (*Promotions*) ning konfiguratsiooni (*Configuration*) alajaotust (vt joonis 9).

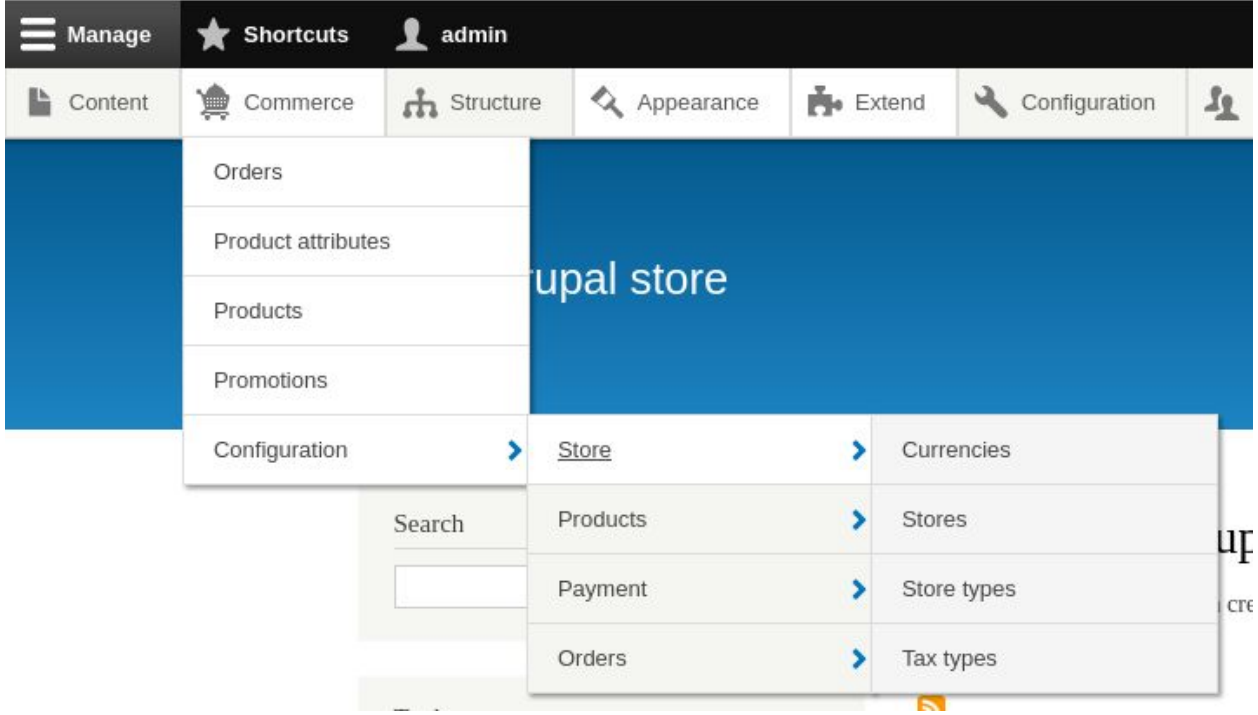

```
Joonis 9. Halduri menüü.
```
#### 3.1. Kohustuslik seadistus

Hetkel on lehel funktsionaalsus e-poe jaoks olemas, kuid seadistamata. Enne toodete lisamist, tellimuste haldamist ning teiste võimaluste kasutamist, tuleb e-pood seadistada. Esimese asjana peab lisama vähemalt ühe valuuta, mida antud e-poes kasutatakse. Selle jaoks tuleb navigeerida e-poe menüüs olevale

"*Configuration -> Store -> Currencies*" lehele, vajutada "*lisa valuuta*" (*Add currency*) nuppu ning valida järgmisel lehel olevast valiknimekirjast soovitud valuuta. Antud töö raames on kasutusel euro. Lõpetamiseks tuleb vajutada "*lisa*" (*Add*) nupule (Adding a currency, n.d).

Järgmisena tuleb luua Drupal Commerce mõistes uus pood. Poe haldamise lehele pääseb e-poe menüüst "*Configuration -> Store -> Stores*" kaudu. Drupal 8 puhul on Drupal Commerce jaoks loodud eraldi poodide haldamise võimalus ning erinevate poodide lisamine annab võimaluse hallata tooteid ning tellimusi eraldi iga poe põhiselt ning kasutada erinevaid seadeid, erinevaid valuutasid, käibemaksu suurusi ning palju muud, mis võib geopoliitiliselt erineda. Näiteks on võimalik luua eraldi pood Eesti ning Ameerika klientidele, et maksustada vastavalt seadustele.

Antud töö raames luuakse üksainus pood, vajutades "*lisa pood*" (*Add Store*) nupule ning täites järgneval lehel oleva vormi.Vormis tuleb anda uuele poele *nimi*, *e-maili aadress*, *vaikevaluuta* (äsja lisatud euro), *füüsiline aadress* ning *riigid*, mille kliente teenindatakse (vt joonis 10) (Setting up your store, n.d).

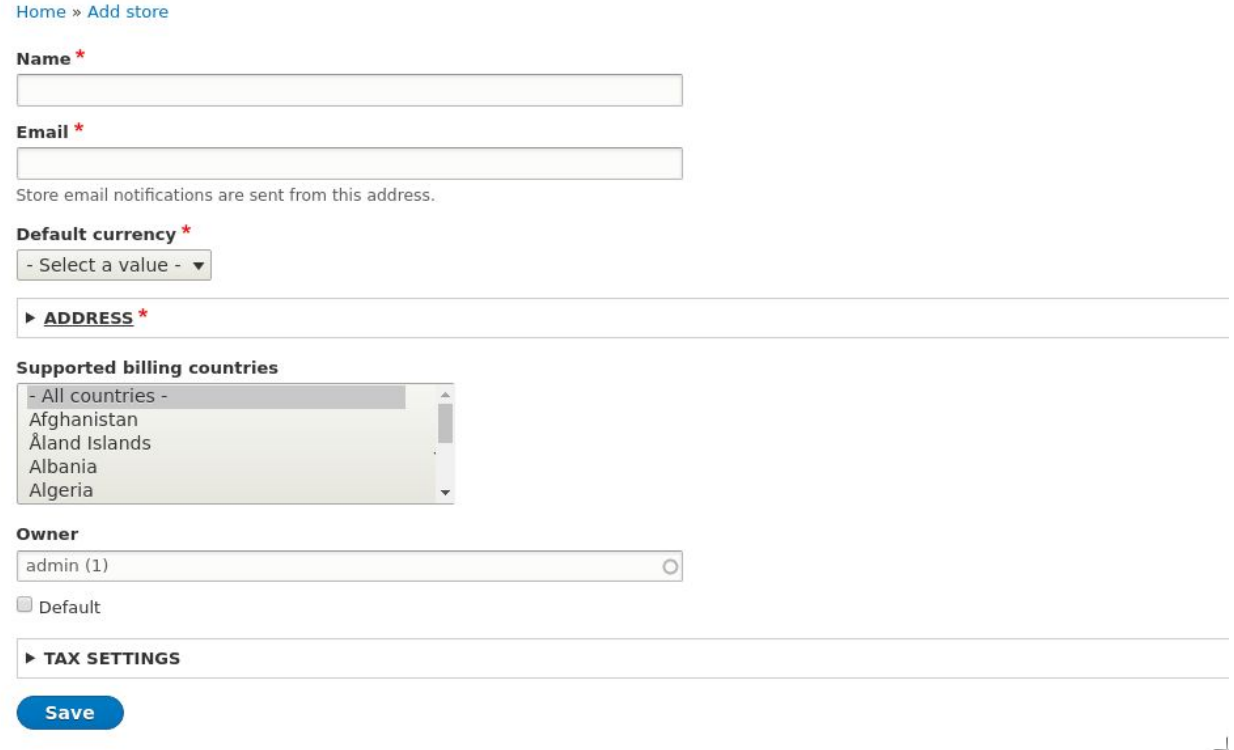

Joonis 10. Poe lisamise vorm.

Peale poe loomist on kohustuslikud sammud läbitud ning on võimalik luua esimesed tooted ning kasutada ostukorvi.

#### <span id="page-17-0"></span>3.2. Lisavõimalused

Peale kohustuslike seadete määramist, on võimalik kasutada enamus e-poe funktsionaalsust. Esmalt luua tooteid ning muuta visuaalselt sobivale kujule. Kasutajatel on võimalik lisada tooteid ostukorvi ning halduril võimalik näha ülevaadet aktiivsetest ostukorvidest. Hetkel pole võimalik ostuprotsessi läbi käia, sest puudub seadistatud makseviis. Järgnevate alampeatükkide lõpuks on näidismakseviis seadistatud ning e-poe funktsionaalsus täielikult kasutatav.

#### <span id="page-17-1"></span>3.2.1 Toodete loomine

Toodete halduse lehele pääseb e-poe menüüst, liikudes edasi toodete (*Products*) lehele. "*Lisa toode*" (*Add products*) nupp suunab edasi toote lisamise vormile ning vaikimisi sisaldab see *tootenime*, *kirjeldust*, unikaalset SKU (*Stock-keeping unit*) koodi ehk *laoarvestusühikut* ning *hinda*. SKU on mõeldud toodete, kaasaarvatud ühe toote erinevate variatsioonide eraldamiseks. Toodet lisades näeb lisamise vormis "*variatsioonid*" (*Variations*) sektsiooni. Läbi antud väljade on võimalik lisada ühe toote erinevaid variatsioone. Vaikimisi on peale installeerimist variatsioonil kaks välja - SKU kood ning hind. Ühe toote erinevad variatsioonid võivad erineda suuruse, värvi või mõne muu omaduse järgi. Näiteks ühel t-särgi tootel võivad olla erinevad hinnad värvuse ning suuruse järgi. SKU kood peab variatsioonidel erinema ning sisaldab tavaliselt unikaalse omaduse osa, näiteks "SÄRK\_SININE", "SÄRK\_PUNANE" ning "SÄRK\_KOLLANE", kus SKU koodi üks osa on üleüldine ning teine osa kirjeldab erinevust. SKU kood peaks soovituslikult olema inimloetav ehk kirjeldama, millise toote variatsiooniga on tegu. (Create a product, n.d).

Nimekirja lisatud toodetest näeb samuti navigeerides toodete lehele. Vajutades "*tegevused*" (*operations*) tulbas olevale "*muuda*" või "*kustuta*" nupule, suunatakse vastavalt toote muutmise vormile või kustutamise kinnitamise lehele. Klikkides tootenimel, suunatakse toote detailvaatesse, mida näevad kasutajad ning antud vaates on võimalik lisada toodet ostukorvi.

#### <span id="page-17-2"></span>3.2.2. Toodete omaduste lisamine

Drupal Commerce puhul eristatakse erinevaid ühe toote variatsioone toodete omaduste (*product variations*) alusel. Töö raames valitakse uueks toote omaduseks värv, mida saab hallata lisaks hinnale ning SKU koodile iga toote variatsiooni kohta. Toote omaduse lisamiseks tuleb navigeerida e-poe menüüst toodete omaduste lehele. Vajutades "*lisa toote omadus*" (*Add product attribute*) nuppu,

suunatakse omaduse lisamise vormile, kus tuleb sisestada *omaduse nimi* (*Name*) ja valida *kuvamise tüüp* (*Element type*). Antud juhul sobib väärtusteks vastavalt "*Värv*" ning "*valik nimekiri"* (*Select list*). Peale "*salvesta*" (*Save*) nupu vajutust tekib võimalus lisada antud omaduse valikud, mille vahel kasutajad valida saavad. Värvi puhul sobivad valikuteks erinevad värvused nagu näiteks *sinine*, *punane* ning *kollane* (Configure product attributes, n.d). Peale uue omaduse sisestamist on toote lisamise ning muutmise vormis näha, et variatsioonide lisamisel on võimalus defineerida variatsiooni värvust (vt joonis 11).

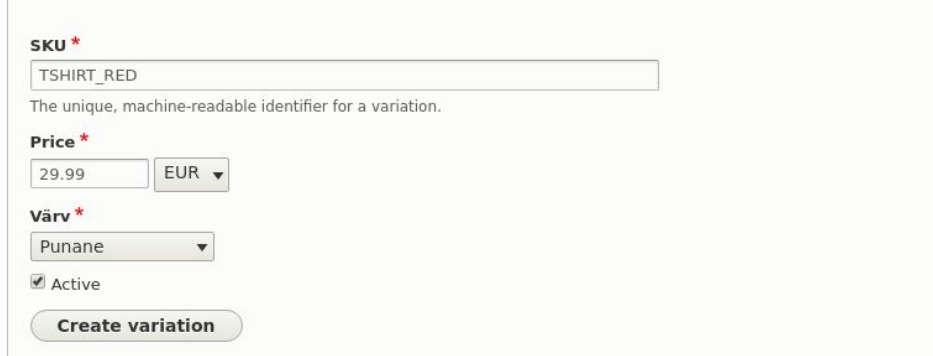

Joonis 11. *Toote ühe variatsiooni väljad.*

Kui kasutajad toote detailvaates värvust vahetavad, uuenevad automaatselt ka teised variatsiooniga seotud väärtused nagu hind ja SKU. Ostukorvi lisatakse samuti erinevad variatsioonid eraldi artiklitena ning eristatakse SKU järgi.

#### <span id="page-18-0"></span>3.2.3 Uute moodulite intalleerimine

Uute ametlike moodulite lisamine võimaldab lehele kiiresti uut loogikat lisada ning olemasolevat funktsionaalsust efektiivsemaks ning kasutajasõbralikumaks muuta. Hetkeks loodud veebisaidil on võimalik toodeid lisada ostukorvi, kuid tellimuse sooritamine lõppeb veateatega, mis on tingitud makseviisi puudumisest. Näidismakseviisi saab lisada Drupal Commerce alammooduli *Commerce Payment Example* aktiveerimisega, mille abil on võimalik tellimus lõpuni viia. Antud makseviis võimaldab simuleerida maksmist ilma reaalse raha ülekandeta. Mooduli sisse lülitamiseks tuleb navigeerida halduri menüüst *laienduste* (*Extend*) lehele, kus kuvatakse nimekiri kõigist lehel olevates, nii sisse- kui väljalülitatud, moodulitest (vt joonis 12).

| <b>Back to site</b>                              |         | $\equiv$ Manage |  | Shortcuts              | admin                              |        |               |                           |
|--------------------------------------------------|---------|-----------------|--|------------------------|------------------------------------|--------|---------------|---------------------------|
|                                                  | Content | 遭<br>Commerce   |  | $\mathbf{h}$ Structure | A Appearance                       | Extend | Configuration | $\mathbf{I}$ $\mathbf{P}$ |
| $\omega$<br><b>Commerce Payment</b>              |         |                 |  |                        | Provides payment functionality.    |        |               |                           |
| $\mathcal{A}$<br><b>Commerce Payment Example</b> |         |                 |  |                        | Provides payment gateway examples. |        |               |                           |

Joonis 12. Moodulite ülevaade.

Näidismakseviisi moodul asub antud nimekirjas "*Commerce*" grupis ning mooduli aktiveerimiseks tuleb moodul üles otsida, selle ette linnuke panna ning lehe all osast "*installeeri*" (*Install*) nupule vajutada. Peale seda on *Commerce Payment Example* installeeritud, kuid funktsionaalsuse kasutamiseks tuleb lisada makseviis, mida käsitletakse järgmises peatükis. Käsurea kaudu on antud mooduli aktiveerimiseks võimalik kasutada Drushi käsklust "*drush en commerce\_payment\_example -y*" (Installing Drupal 8 Modules, 2017).

Antud moodul on kaasas Drupal Commerce mooduliga, kuid soovi korral on võimalik mooduleid juurde otsida, allalaadida ning aktiveerida. Allalaetavad moodulid on loodud, kontrollitud ja heaks kiidetud Drupali kogukonna poolt. Ametlikud moodulid koos kirjeldustega on leitavad *[https://www.drupal.org/project/project\\_module](https://www.drupal.org/project/project_module)* lehelt. Näiteks vajadusel, et veebisaidi sisule pääseksid ligi vaid sisselogitud kasutajad ning anonüümsed kasutajad suunataks sisselogimise lehele, on võimalik kasutada *Require Login* moodulit, mis on leitav *[https://www.drupal.org/project/require\\_login](https://www.drupal.org/project/require_login)* lehelt. Antud funktsionaalsus võib olla kasulik, kui veebisaidi haldur soovib piirata kasutajate ligipääsu veebisaidile ning hallata kasutajaid, kellele tooteid müüakse. Mooduli allalaadimiseks peab teadma antud mooduli masinnime (unikaalne nimi mida kasutatakse andmebaasis antud mooduli tuvastamiseks), mis on näha mooduli veebiaadressist peale *project argumenti* (antud mooduli puhul "*require\_login*"). Moodulite ning kujunduste allalaadimiseks on soovituslik kasutada varasemalt installeeritud *Composerit*. Mooduli allalaadimiseks tuleb navigeerida projekti *juurkausta*, kus asub *composer.json* fail ning sisestada käsureale käsk "*composer require drupal/require\_login*", kus "*require\_login*" tähendab soovitud mooduli masinnime. Antud käsuga tõmmatakse mooduli failid *modules/contrib* kausta, mis asub veebisaidi juurkataloogis.

Peale mooduli allalaadimist on võimalik moodul aktiveerida sarnaselt *Commerce Payment Example* moodulile läbi veebilehe või *Drushi* käsuga "*drush en require\_login -y*". Mooduli aktiveerimise järgselt suunatakse anonüümne kasutaja alati sisselogimise lehele.

Lisaks ametlikele moodulitele on võimalus neid ise ehitada, et luua projekti spetsiifilist funktsionaalsust, kuid autori eesmärk oli ilma lisanduva koodi kirjutamiseta luua toimiv e-pood.

#### <span id="page-20-0"></span>3.2.4 Makseviiside lisamine

Näidis makseviisi lisamiseks tuleb navigeerida e-poe menüü kaudu "*Configuration* -> *Payment* -> *Payment gateways*" lehele. Peale "*lisa makseviis*" (*Add payment gateway*) nupu vajutamist, suunatakse lisamise vormile, kus on vaja sisestada vabalt valitud makseviisi *nimi* (*Name*), *pistikmooduli* (*Plugin*) väärtuseks näidis, mis jääb samale lehele (*Example On-site*), *režiimi* (*Mode*) väärtuseks test ning vabalt valitud *API võti* (API key). Peale "*salvesta*" (Save) nupu vajutust, salvestatakse makseviis ning tellimuse sooritamine on võimalik lõpuni viia. Antud juhul on tegemist fiktiivse maksega ning reaalset raha liikumist ei toimu (vt joonis 13).

```
Home » Administration » Commerce » Configuration » Payment gateways
```
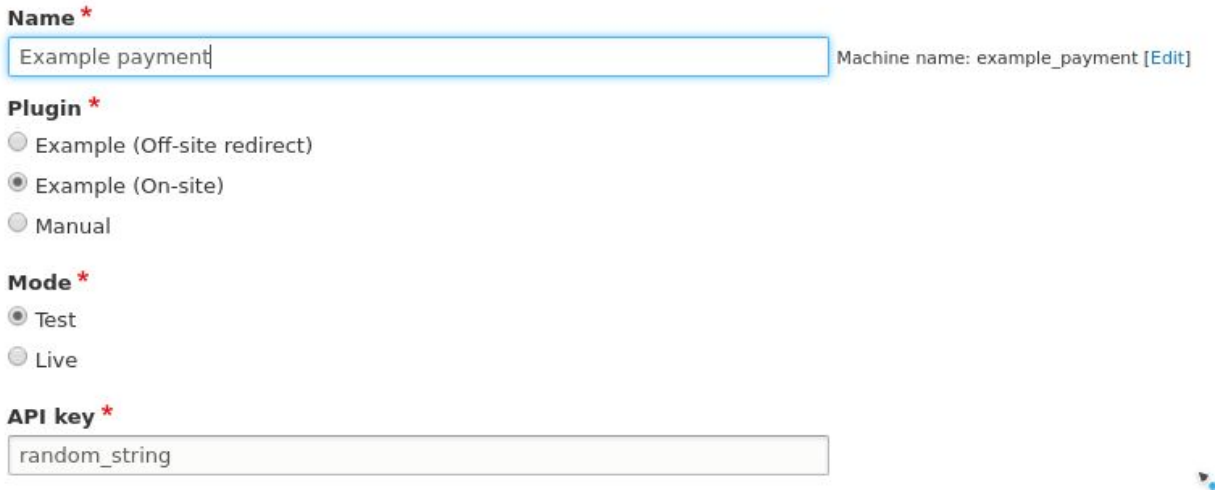

Joonis 13. Näidis makseviisi lisamise väljad koos näidisväärtustega.

Peale toodete lisamist ostukorvi, saab tellimuse vormistamise juurde liikuda vajutades üleval paremas servas asuvale ostukorvi ikoonile ning rippkastist vajutades "*ostukorv*" (*Cart*) lingile. Vajutades ostukorvi lehel "*tehingu lõpetamine*" (*Checkout*) nupule, suunatakse tellimuse informatsiooni (Order information) lehele, kus tuleb täita vorm vabalt valitud andmetega, mis ei pea tõele vastama ning vajutades "*jätka ülevaatamise lehele*" (*Continue to review*) nupule. Ülevaatamise lehel kuvatakse tellimuse ülevaade, mille saab lõplikult sooritada, vajutades "*maksa ja lõpeta tellimus*" (*Pay and complete purchase*) nupule. Lehe haldur saab näha tellimusi ning nende staatuseid halduri menüüst "*Commerce* -> Orders" lehelt.

#### <span id="page-21-0"></span>3.2.5. Tellimuse sammude järjekorra muutmine

Eelmises peatükis loodud tellimuse sooritamisel läbiti ostukorvis andmete sisestamise ning -ülevaatamise etapid. Olukorras, kus andmete ülevaatamise samm on üleliigne ning vajab eemaldamist, tuleb suunduda e-poe menüü kaudu "*Configuration -> Orders -> Checkout flows*" lehele*.* Vaikimisi on seadistatud üks tellimuste sooritamise sammude järjekord, mille nimeks on *Default*. Muutmiseks vajutada antud rea lõpus olevale "muuda" (*Edit*) nupule ning järgmisel lehel lohistada "ülevaade" (*Review*) sektsioonis oleva samanimelise elemendi "väljalülitatud" (*Disabled*) sektsiooni (vt joonis 14).

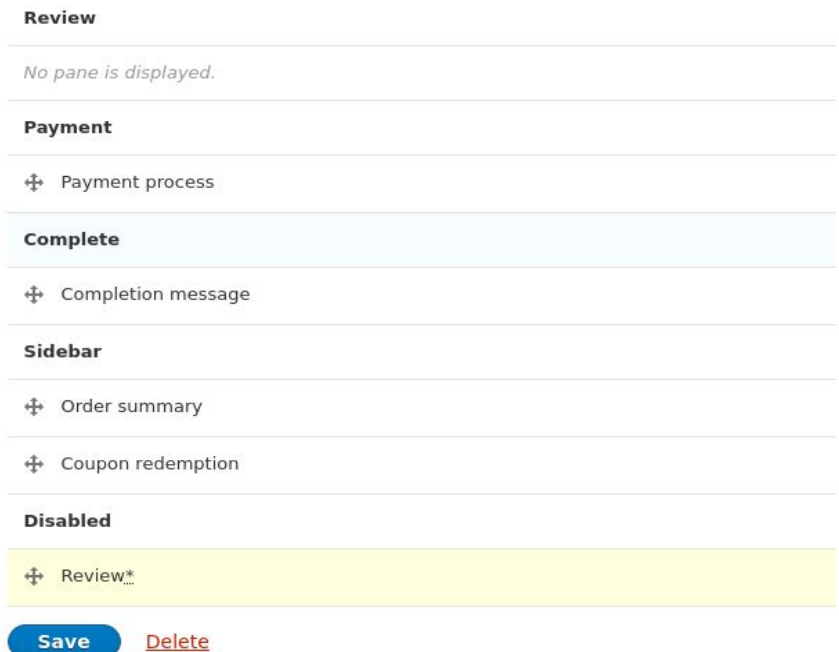

Joonis 14. Tellimuse sammude järjestamise vaade.

Peale "*salvesta*" nupu vajutust on näha, et uue tellimuse loomisel kuvatakse "*maksa ja lõpeta tellimus*" nupp juba andmete sisestamise lehel ning tellimuse ülevaatamise sammu enam läbida ei tule (Controlling guest checkout, n.d).

#### <span id="page-21-1"></span>3.2.5. Toodete, tellimuste ning teiste komponentide väljade haldamine

Vaikimisi on toote loomisel ning muutmisel hallatavad vaid *nimi*, *kirjeldus* ning *variatsioonid*. Tihti on vaja kuvada toodete puhul ka *tootepilti*. Selle jaoks peab lisama tootele uue *pilt* tüüpi välja. Toote väljade haldamiseks tuleb navigeerida halduri menüüst "*Configuration -> Products -> Product types*" (edaspidi tootetüübi halduse leht) lehele. Vaikimisi on eelseadistatud üks tootetüüp nimega *Default*. Antud tootetüübi väljasid saab hallata rea lõpus oleva rippmenüü valikutest "*halda väljasid*" (*Manage fields*) valikuga (vt Joonis 15).

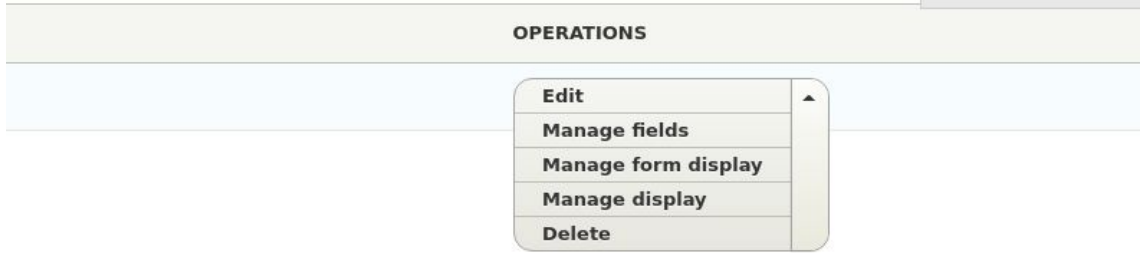

Joonis 15. Toote tüübi halduse valikute võimalused.

Lehe ülaosas asuvale "*lisa väljasid*" (*Add fields*) nupule vajutamisel suunatakse edasi välja lisamise vormile. *Välja tüübi* rippvalikutest sobib piltide jaoks *viite* (*Reference*) kategoorias olev *pildi* (*Image*) valik ning *nimetuse* (*Label*) väljale vabalt valitud nimi. Peale "*salvesta ja jätka"* nupu vajutamist võib järgmiste sätete puhul kasutada vaikeseadeid ning lõpetada välja lisamine "salvesta" nupuga. Peale välja loomist on see automaatselt lisatud toote detailvaatesse ning toote lisamise ning muutmise vormile (Create a product, n.d).

Vaikimisi lisatakse uus väli detailvaates ning lisamise- ja muutmise vormil järjekorras viimaseks. Toote lisamise ja muutmise vormis, väljade järjekorra muutmiseks, tuleb liikuda tootetüübi haldamise lehele ning valide tootetüübi taga olevast rippmenüüst "halda vormi väljundit" (*Manage form display*) valik. Antud vormil on võimalik väljad soovitud järjekorda lohistada ning antud töös liigutatakse äsja loodud pildi väli ülevalt teiseks väljaks pealkirja välja alla. Peale salvestamist näeb väljade järjekorra muudatust toote lisamise ning muutmise vormil, kus pildi väli kuvatakse pealkirja välja alla (Create a product, n.d).

Toote detailvaates on endiselt pilt kõige alumine ning selle järjekorra muutmiseks tuleb tootetüübi halduse lehel valida tootetüübi rippmenüüst "*halda väljundit*" (*Manage display*) valik. Peale pildi välja lohistamist kõige ülemiseks väljaks ning vormi salvestamist, kuvatakse edaspidi toote detailvaates esimesena pilt ning üle jäänud väljad vastavas järjekorras pildi järel (Create a product, n.d).

Drupal 8 puhul on enamus struktuurseid elemente, nagu *tooted*, *tellimused*, *variatsioonid*, *plokid* ning paljud teised elemendid, väljadega hallatavad. Sarnaste sammudega saab muuta pea kõiki struktuurseid elemente, mis lihtsustab ning hoiab erinevate lehe elementide haldamise ühtsena.

#### <span id="page-22-0"></span>3.2.6. Commerce haldusliidese kokkuvõte

E-poe menüü saab jagada kaheks osaks. Üks on e-poe konfiguratsiooni (*Configuration*) osa ning teine on sisuhaldamise osa. Konfiguratsiooni osas saab hallata näiteks erinevate e-poe juurde kuuluvate struktuursete elementide väljasid, väljade kuvamise järjekorda, makseviise, ostukorvi sammude järjestust.

Sisuhaldamise osas on võimalik lisada, muuta ning kustutada tooteid, toodete omadusi, tellimusi. Samuti näeb sisuhaldamise osas ülevaatliku nimekirja sisestatud sisust.

Erinevad ametlikud moodulid võivad e-poele lisafunktsionaalsuse andmiseks tekitada uusi elemente, nende seadistamine ning haldamine toimub samuti vastavalt konfiguratsiooni ning sisuhaldamise osas. Antud menüüd käsitlevad ainult e-poega seotud loogikat ning sisu, kuid tasub meeles pidada, et Drupali sisuhaldustarkvara sisaldab veel suures koguses erinevaid administreerimise vaateid, mis võivad olla e-poega kaudselt seatud. Uute moodulite aktiveerimisel, mis pole otseselt Drupal Commerce-iga seotud, lisatakse enamasti antud moodulite administreerimise lehed veebisaidi üldise konfiguratsiooni menüü alla, kuid funktsionaalsust saab kasutada ka e-poe komponentides.

## <span id="page-24-0"></span>Kokkuvõte

Käesoleva töö eesmärgiks seadis autor Drupal Commerce tutvustamise ning juhendi loomise Drupal Commerce installeerimiseks, seadistamiseks ning kasutamiseks. Kui lugeja läbis töö samm-sammult koos autoriga, siis on tulemuseks töötav e-poe lahendus koos oskusega loodut hallata. Samuti on lugejal ettekujutus, kuidas lisada e-poele funktsionaalsust ning seda seadistada.

Autori jaoks oli antud töö kirjutamine ning näidete praktiline läbitöötamine kasulikuks harjutuseks ning töösse jõudsid head tava järgivad ning Drupal Commerce poolt heaks kiidetud meetodid. Kuna Drupal 8 on veebimaastikul uus tööriist ning antud versioonile mõeldud Drupal Commerce veelgi uuem, on informatsiooni, juhendeid ning erinevad näiteid leida väga vähe. Antud tööd luues omandas autor mainitud tööriistade kohta teadmisi, mis võimaldab edaspidi väikese ajakuluga luua lihtsakoelise e-poe. Omades eelnevat kogemust Drupal 7 jaoks mõeldud Drupal Commerce lahendusega, julgeb autor väita, et koodi poolest täiesti uuesti ülesehitatud lahendus on esitluskihi ning haldusliidese poolest mugavam kasutada ning hallata. Näiteks toodete loomise puhul ei ole enam vaja kõiki toote variatsioone eraldi luua ning seejärel põhitootega siduda, vaid antud variatsioone saab hallata otse ühe toote siseselt.

Loodetavasti jätkavad lugejad antud juhiseid järgides loodud e-poe haldamist, selle pealt õppimist, erinevate võimaluste avastamist ning Drupali kogukonnale tagasi andmist. Olgu selleks vigade raporteerimine, tõlgete sisestamine, täiendavate moodulite loomine ning olemasolevate parandamine või muud moodi abistamine. Kõik moodulid ning kujundused on soovijatele tasuta kättesaadavad ning võimaldavad säästa projekti valmimiseks kuluvat aega. Vabavaraliste tarkvarade edasiviiv jõud on tihti antud tarkvara kogukonna aktiivsus.

## <span id="page-25-0"></span>Kasutatud kirjandus

Adding a currency. (kuupäev puudub). Allikas: Docs.drupalcommerce.org: <https://docs.drupalcommerce.org/commerce2/user-guide/setting-up-store/importing-currencies> Configure product attributes. (kuupäev puudub). Allikas: Docs.drupalcommerce.org: <https://docs.drupalcommerce.org/commerce2/user-guide/products/configure-product-attributes> Controlling guest checkout. (kuupäev puudub). Allikas: Docs.drupalcommerce.org: <https://docs.drupalcommerce.org/commerce2/user-guide/checkout/control-guest-checkout> Create a product. (kuupäev puudub). Allikas: Docs.drupalcommerce.org: <https://docs.drupalcommerce.org/commerce2/user-guide/products/create-a-product> Drupal 8 development cycle. (kuupäev puudub). Allikas: Drupal.org: <https://www.drupal.org/core/dev-cycle> Get composer. (kuupäev puudub). Allikas: Getcomposer.org: <https://getcomposer.org/doc/00-intro.md> Installing. (kuupäev puudub). Allikas: Docs.drupalcommerce.org: <https://docs.drupalcommerce.org/commerce2/developer-guide/install-update/installation> Installing Drupal 8 Modules. (10.07 2017. a.). Allikas: Drupal.org: <https://www.drupal.org/docs/8/extending-drupal-8/installing-drupal-8-modules> Introduction. (kuupäev puudub). Allikas: Docs.drupalcommerce.org: <http://docs.drupalcommerce.org/introduction.html> Overview. (kuupäev puudub). Allikas: Drupal.org: <https://www.drupal.org/docs/7/system-requirements/overview> Running the installer. (09.10 2017. a.). Allikas: Drupal.org: [https://www.drupal.org/docs/user\\_guide/en/install-run.html](https://www.drupal.org/docs/user_guide/en/install-run.html) Setting up your store. (kuupäev puudub). Allikas: Docs.drupalcommerce.org: <https://docs.drupalcommerce.org/commerce2/user-guide/setting-up-store> Updating. (kuupäev puudub). Allikas: Docs.drupalcommerce.org: <https://docs.drupalcommerce.org/commerce2/developer-guide/install-update/updating> What is Drupal? (kuupäev puudub). Allikas: Drupal.com: <http://www.drupal.com/product/web-content-management>